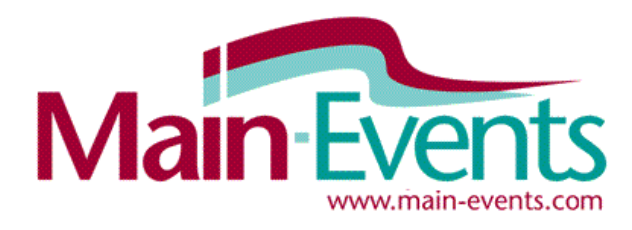

# Online Entry Step by Step

# Try something new this season !

Main-Events is proud to launch our new online entry system for equestrian events. We are inviting you to discover how easy it is to enter shows online. Of course, the show has to OPT for allowing online entry and that is something that we can encourage but not demand on riders behalf unfortunately!

## How to enter online

1. Login to www.main-events.com . If you are not a registered user then click on REGISTER and follow directions on the screen. Wait until you have activated your account through the activation email sent to you by the Main-Events team. Once you have activated your account, you can come back to do the online entry.

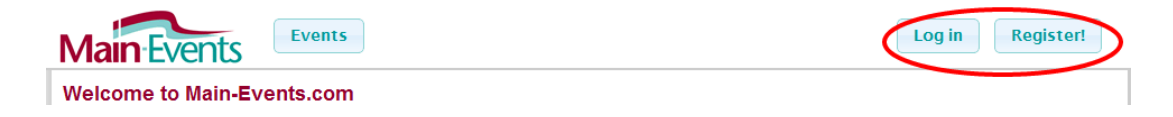

- 2. Click on the Events button at the top on the left so you are then on the Events List page.
- 3. Find the event you want to enter by filtering for the date range and/or by typing part of the show name in the Search Text. If the show had advertised their Event Code (3 letters and 3 or 4 digits), then you can type it in (eg shj122) in the **Event Code** on the upper right. The show code is displayed on the OVERVIEW page of all events.

#### **Events**

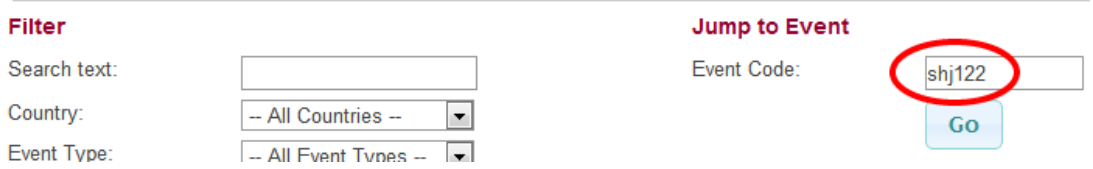

4. This will take you to the Show Page. Click on the **Online Entry** tab on the far right.

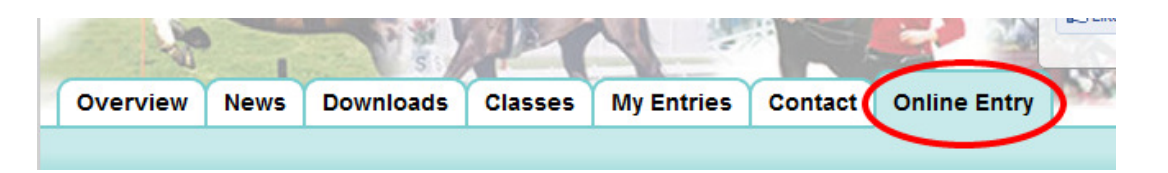

#### IMPORTANT - If you need to enter multiple horses and/or riders

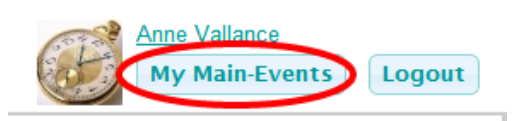

5. The online entry is designed so you can add horses and riders as you go. However, if you have more than 2 horses to enter, we

suggest that BEFORE you start the Online Entry you add your horses and riders from your My Main-Events area at the top right of the screen. This is much quicker!

From this area, click on the tab **Competitors** and follow directions below from Step 9 in terms of adding new horses, ponies and riders.

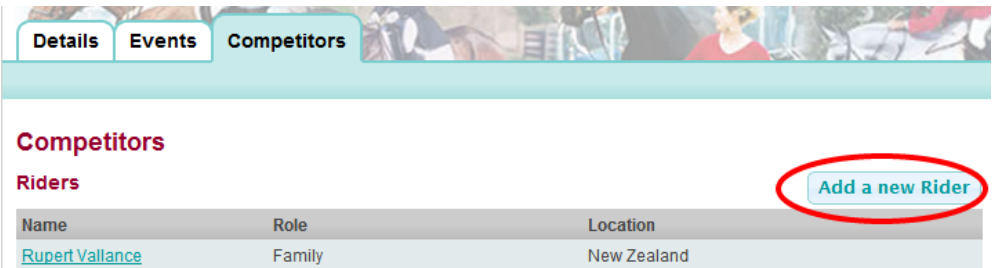

## Starting the Online Entry

6. From the **Online Entry** tab, click on the **Enter Now** button near the lower middle part of your screen.

#### **Online Entry Steps**

- Step 1: Add class entries
- Step 2: Add miscellaneous items, e.g. stabling, schedules, etc
- Step 3: Event entry summary and confirmation
- Step 4: Contact details and customer info • Step 5: Payment
- $\bullet$  Finish!

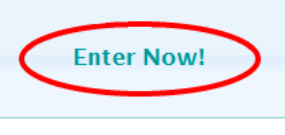

7. The first step in the online process is to select what you want to do  $-$  Show **Jumping or Show Hunters.** Click on the appropriate button. This first step determines what information you will be asked for during the process.

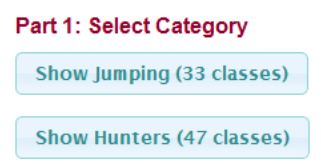

#### Adding Horses/Ponies and Riders as you go

8. If this is your first time through the Online Entry, the drop boxes will be blank. You will have to ADD your horse/pony and then ADD your rider. Otherwise select the first horse and rider from the drop list as appropriate.

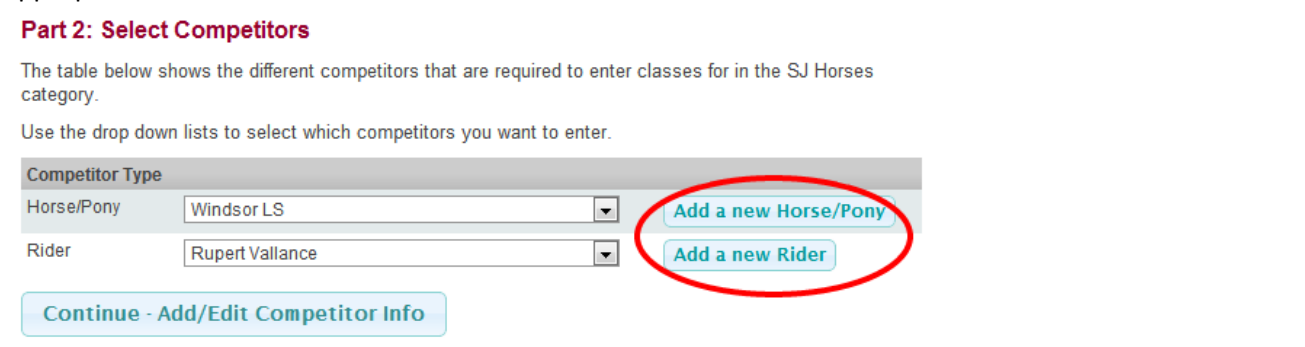

9. When you click on the button, a small form pops up where you type in the horse/pony or rider name as appropriate. You then need to click on SEARCH where Main-Events.com then looks to see if there is a possible match on the database – eg a similar name or combination of letters. In this system, a horse could be recorded several times – eg with a breeder, rider or owner all of whom are able to

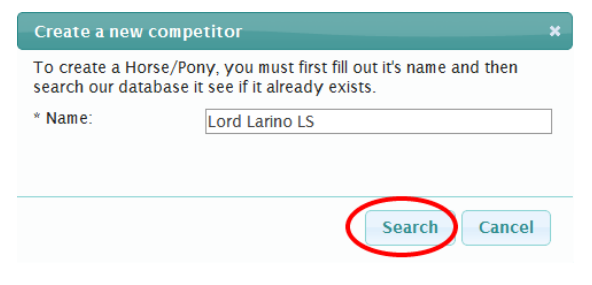

enter the horse and pay online entries. This matching stage sets a link between the various people although each will be recording their own information about the horse.

- 10. Look through the list of possible matches to see if you recognise one that fits and if yes, then click on Yes. Otherwise go down to the bottom of the list and click on None of the above are a match and follow directions on the screen to specify your relationship and where the horse, pony or rider is based (country and province).
- 11. Pick the closest match describing your relationship to the horse/pony or rider from the drop list.
- 12. Select the country from the next drop list WARNING New Zealand is actually at the top of the list if you can't find it in the full list.
- 13. Don't worry about adding details at this stage as entering shows will gradually build up the information on your horse and rider profiles. Remember all information

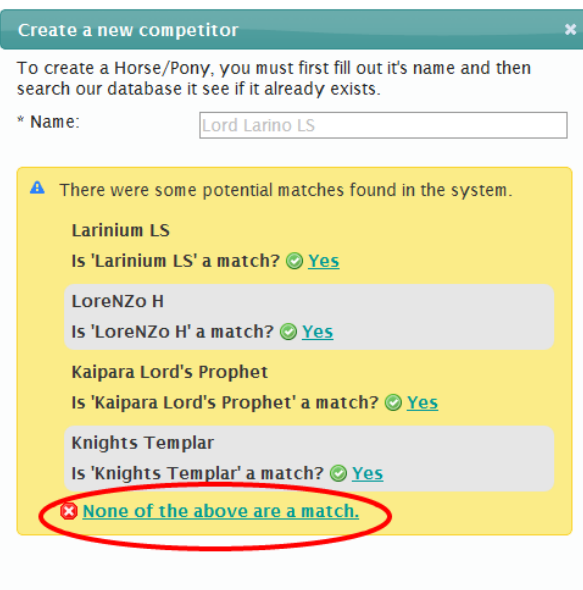

Search

Cancel

entered is remembered for the next show you go to using Main-Events.com.

#### Part 3 – Competitor Information

14. Each show will ask you different information in terms of your horses and yourself. In the next step, you must fill in the gaps as either required (see green tick) or as appropriate. Some information may not be required – for example at this show, you don't need to be registered with the ESNZ, so the membership and registration numbers are optional. But if you are, fill them in so they become popup automatically with the next show you enter.

#### **Rupert Vallance (Rider)**

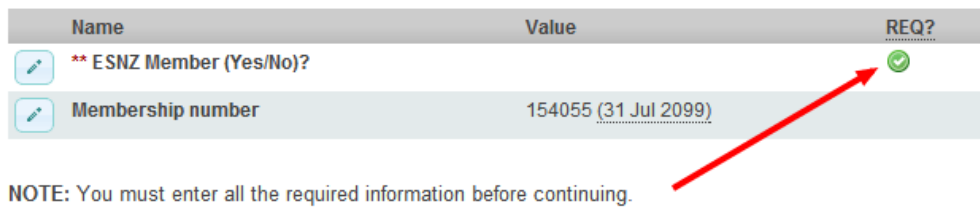

\*\* denotes all the required info items that you need to enter before continuing.

15. To enter the information, click on the small pencil edit button to the left of the Information Item. One of the questions you will be asked is if you are prepared to make that information public. Some items (such as membership) are not of any interest to others, but at times information will be of interest to others – eg Sire of a horse. It is the goal of the Main-Events.com website to share information related to success and performance but it is up to you to tick YES the information can be made public.

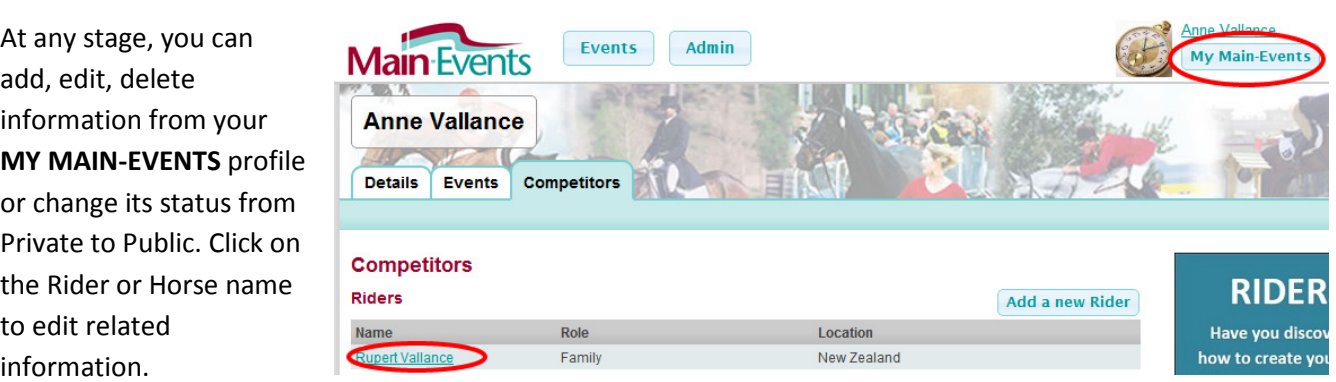

16. Once you have entered any information required, it is pretty straightforward from here on in. You click on Continue – Select Classes. If you don't see this button, it is because you have not entered all the required information as indicated by the red \*\*.

### Part 4: Select classes to enter

17. The next step is to select the classes you want to ticking on the left. Tick ALL classes that you want.

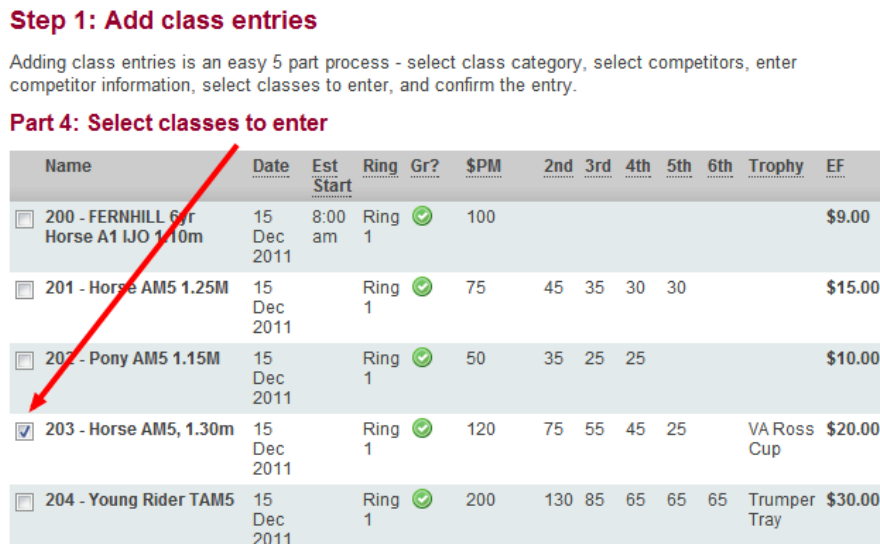

## Part 5: Entry Summary

18. When finished, go down to the bottom of the list of classes and click on **Continue** button. This will show you a summary of the entries so far for that horse and rider combination.

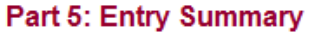

This is a summary of your current entry

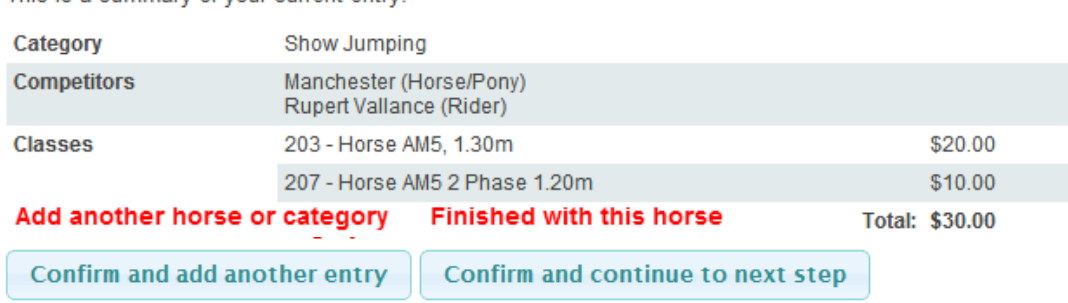

19. At this stage, you can add another horse by clicking on **Confirm and add another entry** (left) or if finished with horses and classes, you click on Confirm and continue to the next step (right).

## If you want to make changes at this stage

20. Look to the Online Entry Summary on the top left of your screen.

CLASSES: If you click on the pencil/edit button to the right of Classes, the site will take you back to the select classes screen where you can then retick what you want. You will need to tick all classes again.

#### **Online Entry Summary**

#### **Current selections**

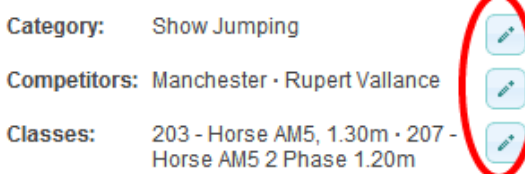

COMPETITORS: If you click on the pencil/edit button to the right of the Competitors, you will be taken back to the screen to select a horse and/or rider. The classes will stay the same.

CATEGORY: If you click on the pencil/edit button to the right of Category, You will be taken right back to the beginning where you start by selecting SJ Ponies or SJ Horses. In effect, you are starting again with this horse and rider combination.

## Step 2: Miscellaneous Items (Fees)

#### **Step 2: Misc Items Stabling/Yards** REQ? Name **Description** Price Quantity Yards (YD) \$20,00 for SHOW 1 **Other Fees** REQ? Name **Description** Price Quantity St John's/Ground Must accompany entry frees. \$10.00 per 1 Levy (SJGL) HORSE/PONY \$5.00 per RIDER Day Registration -If not a current ESNZ member, a \$5 fee will apply lo to horses competing in 216 & 218. Member (DRM) Day Registration -If not currently registered with ESNZ, a \$5 fee will \$5.00 per HORSE lo Horse (DRH) apply to horses competing in 216 & 218. Continue

21. This step should be after you have entered all your horses, ponies and riders into classes. This part of the system then specifies what else the show expects you to pay for. Please note, some Other Fees are required which shows as a green tick as required on the left. You cannot leave these blank or zero. It must be 1 or more.

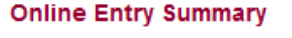

**Completed entries** 

**Show Jumping** 

Manchester · Rupert Vallance  $\mathscr{A}$ 2 classes

#### **Current total**

\$30.00

\$30.00

÷.

22. Even at this stage, if you suddenly realise you forgot to enter a horse or need to add more classes you can from the Online

Entry Summary on the top right of the screen. Click on the pencil/edit to add more for the same horse or click on the + button to add another horse or pony.

23. Click on **Continue** to bring up Step 3: Summary of all Entries which shows the Grand Total of all entry fees and other fees you will be required to direct credit.

## **Step 3: Summary of all Entries**

This is a summary of all your entries into the event.

#### **Class Entries**

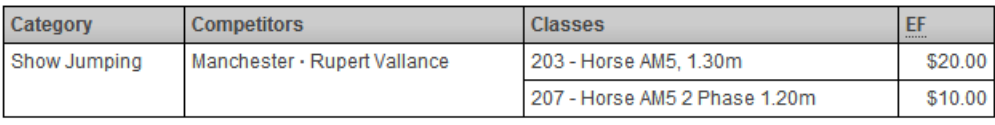

**Class entries total:** \$30.00

#### **Misc Items**

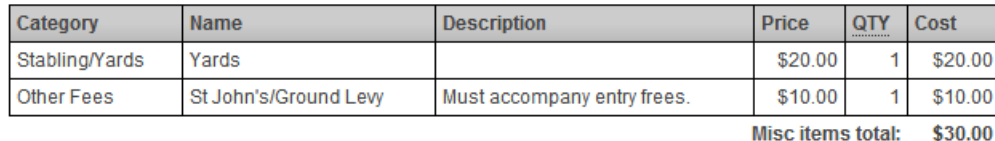

**Grand Total:** \$60.00

24. Even at this stage, if you realise something is missing or is wrong, you can go back and edit by clicking on the pencil/edit buttons from the Online Entry Summary on the top right of your screen.

## 25. If all is correct, then click on **Confirm and continue to next step**.

## Step 4: Customer Info

26. Step 4 is information the show secretary needs from you for administration purposes. This will include information on your postal address and phone numbers. Click on **add address** button to add and then be sure to TICK the Postal.

> Step 4: Customer Info Stage 2: Other Info

Any special stabling

Other notes or requests

requirements: ?

\* Emergency Contact: ? Vic Martin at 027 123 456

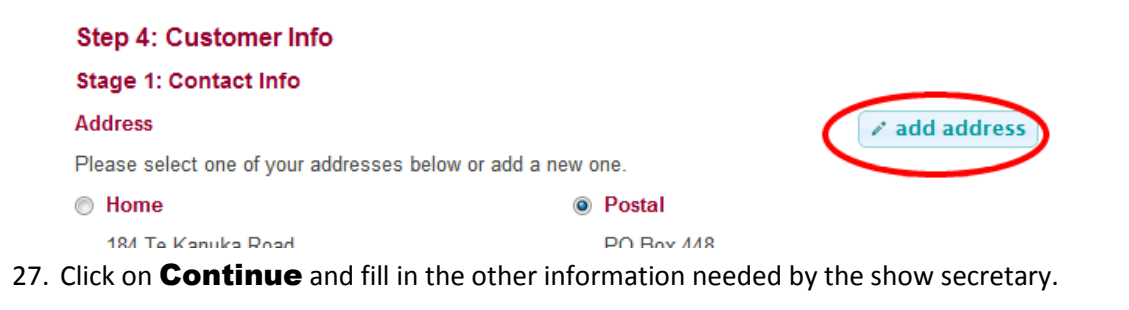

This information is required for admin purposes and most can be left blank. Notice the blue ? – you can click on these for further information on what you should put in each text box.

## Add more entries after submitting?

Yes you can at any stage by starting another online entry to add in NEW classes and/or NEW horses.

## Payment option

28. Click on **Continue** and you will then see the final summary of data as emailed to the show secretary.

IMPORTANT – you must click on SUBMIT ENTRY to finalise your entry. Until that point, you can change your entries using the Online Entry Summary at the top right of your screen.

If everything has gone according to plan, you will now see a full list of classes, fees and customer information in view. To PRINT, click with your right mouse button on the form and choose PRINT ... from the short cut menu that pops up.

## Direct Credit or pay by cheque

The show decides how they want payment to be made for entries. So check with the show for details if the online entry does not specify Direct Credit.

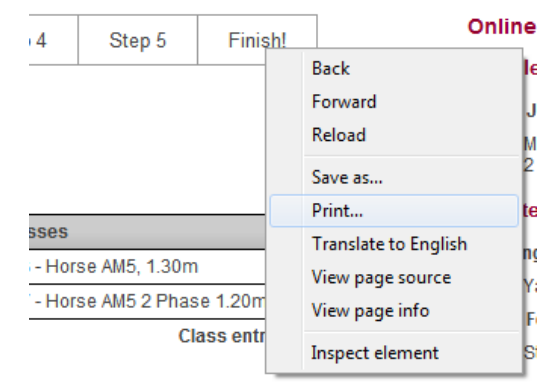

Travelling with Vic Martin so please yard together.

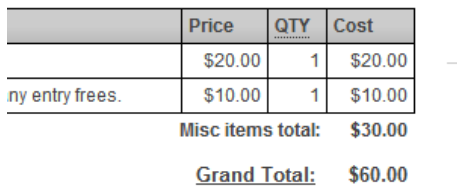

# Making the Direct Credit (only if allowed by the show)

#### Step 5: Payment

This show has enabled direct credit as their payment option.

#### **Direct Credit Details**

Please use the details below to make a bank deposit to pay for your show entry.

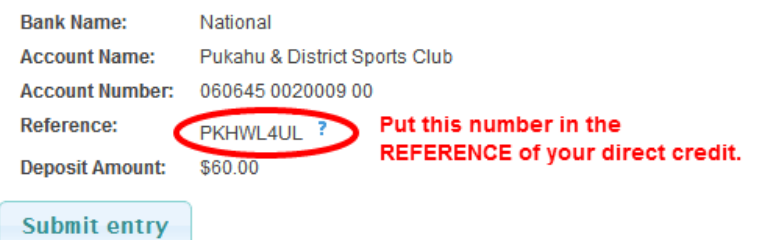

Using the information provided, go through to your bank to do the direct credit (ASB is the one showing below). Each bank had a different process that you are probably aware of – but all banks have the following. Please enter information as follows:

PARTICULARS Your last name, and then first name as many characters as allowed for the space provided. CODE Put in the Event Code which is SHJ124

REFERENCE Put in the Reference highlighted above.

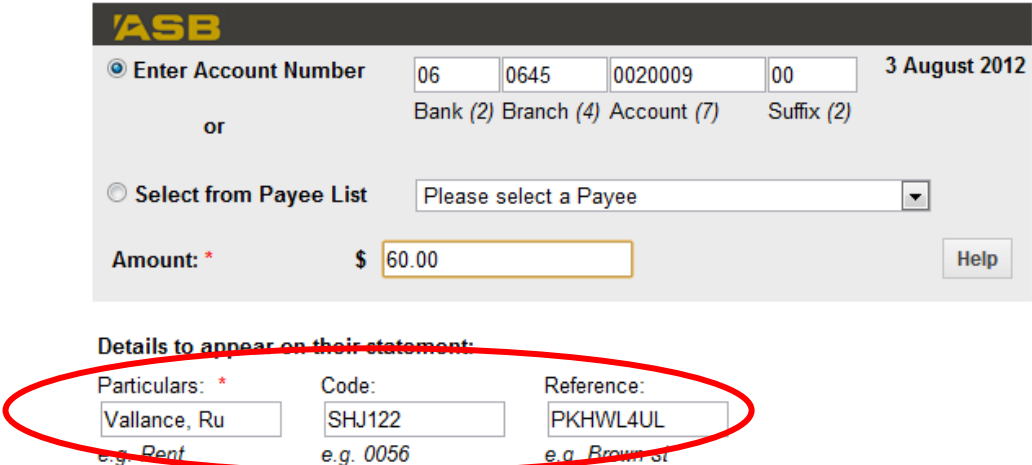

Although not required, it is a good idea to email Elsie (show secretary) that the direct credit has gone through and provide a reference number for the direct credit; or a screen shot of the payment.

#### Help?

Send us an email anne@main-events.co.nz or phone 06 378 2310 for help with this if something is going wrong? As a new program, we expect that we haven't catered for everything a new user might do to upset the system!

## Reviewing your entries under MY MAIN-EVENTS

Once you have submitted your online entry, you can come back at any stage and review what you entered through your MY MAIN-EVENTS under your login area

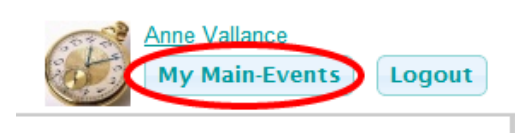

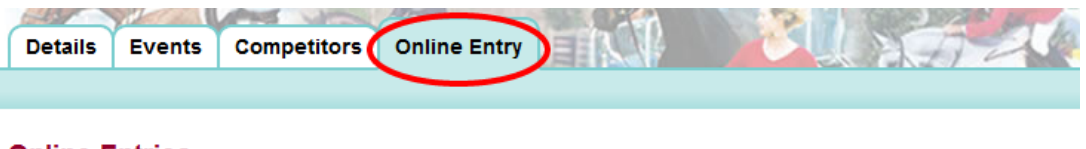

#### **Online Entries**

This contains an archive of all your previously submitted online entries.  $\prime$ 

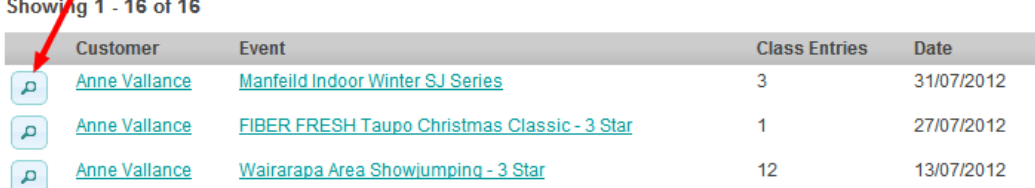

This will take you directly to the show where you can see what you entered. This is the same information that is submitted to the show secretary. They view a list of all entries to their show (similar to your list above). Your entry is flagged as PENDING only until payment has been received and accepted by the show.

**Payment Option** 

#### **Manfeild Indoor Winter SJ Series**

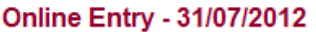

back to online entries

#### **Entry Information**

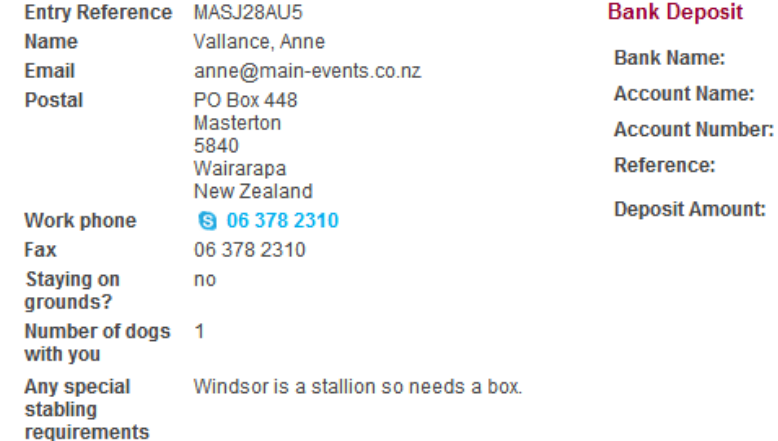

#### **Class Entries**

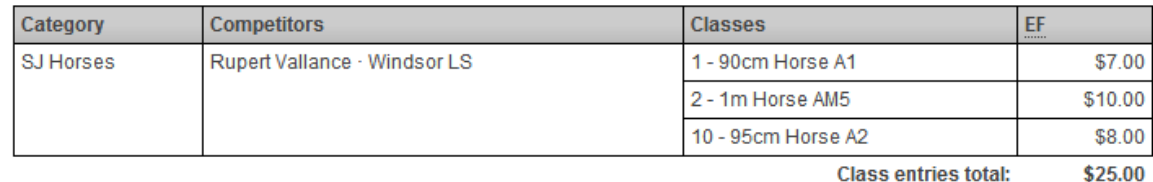

**Class entries total:** 

Misc items total:

Rabobank

**Manfeild Winter Series** 

03 1353 0223570 00

MASJ28AU5 ?

\$55.00

#### **Misc Items**

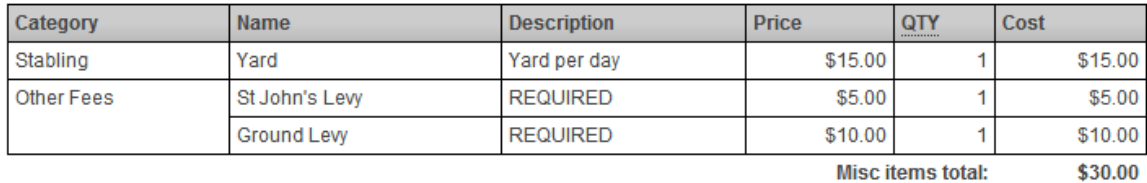

**Grand Total:** \$55.00

# Check your COMPETITORS under MY MAIN-EVENTS

You can also add and edit information under your COMPETITOR profiles for horses and riders so that it is up to date for each show you enter.

You will notice that any information entered under a show for your horse or rider will appear here automatically – you can delete once you have submitted an entry as the actual entry will be a snapshot of information at the date of entry.

**Please note** – different shows may ask for the *same* information in slightly different ways – eg as shown below, an A&P Show may ask for a more generic Registration Number which then suits cattle, sheep, pony breeds, sport horse classes as well as ESNZ classes. On the other hand, a show running under ESNZ rules would only ask for the ESNZ registration. It would pay to leave both on your profile but make one of them (eg the generic Registration Number) not public. Below that is the second number that appears greyed out.

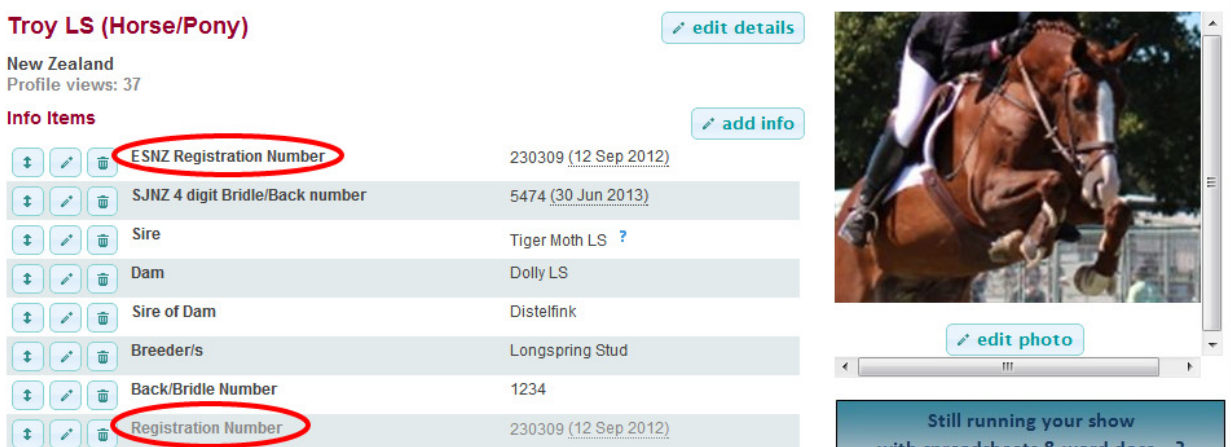

# Your CUSTOMER information

As person responsible for entering online, the shows will also ask for certain information they need in terms of administration. This will also be saved automatically to your profile under Details then Other Information from the right hand side. You can add, edit or delete this information as you want.

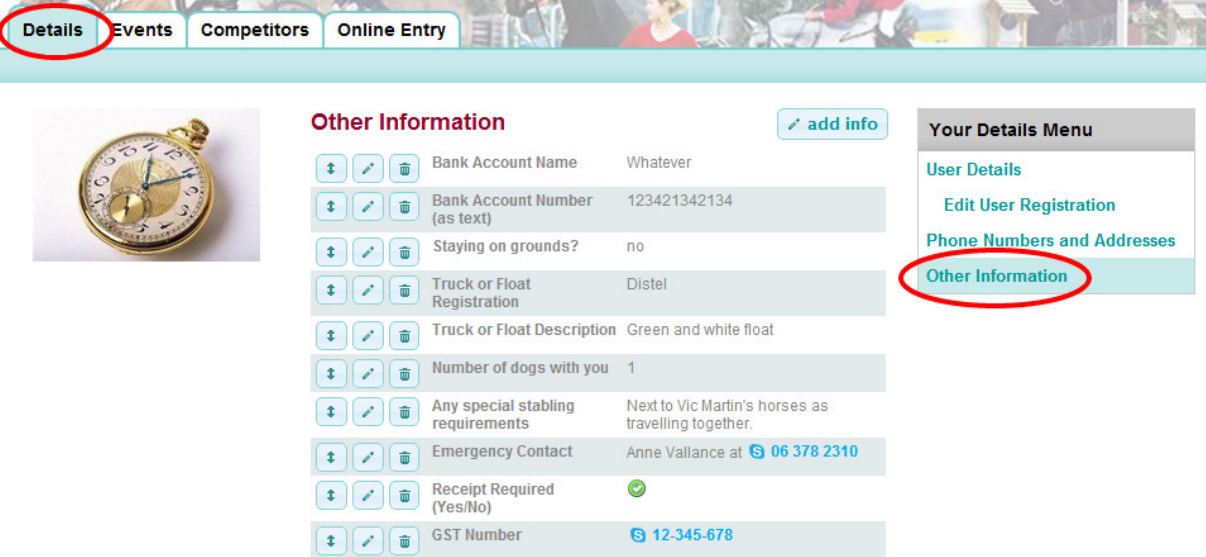

## Spread the news!

If you have any further questions about our online entry system or know of a show in your area that could be using it, please get in touch. You may be surprised to know that a show does not need Main-Events software to use the online entry system!

# Tell your show secretary to get in touch so we can tell them more about it!